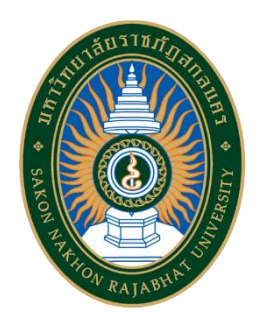

# **คู่มือการใช้งาน**

# **ระบบจองเลขที่ชุดเบิกจ่ายงบประมาณ**

### **มหาวิทยาลัยราชภัฏสกลนคร**

งานพัสดุ กองกลาง สำนักงานอธิการบดี

### **สารบัญ**

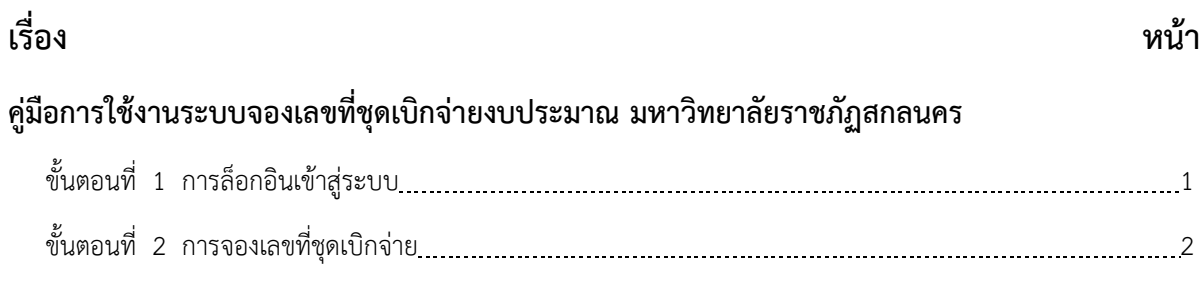

#### **คู่มือการใช้งานระบบจองเลขที่ชุดเบิกจ่ายงบประมาณ**

#### **ขั้นตอนที่ 1 การล็อกอินเข้าสู่ระบบ**

1.1 เจ้าหน้าที่พัสดุ Login เข้าสู่ระบบจองเลขที่ชุดเบิกจ่ายงบประมาณ เว็บไซต์ "**https://isinvent.snru.ac.th/probbs**" จะปรากฏหน้าเว็บไซต์ตามรูปที่ 1 ให้ผู้ใช้พิมพ์ชื่อผู้ใช้ และรหัสผ่าน แล้วคลิกปุ่ม **"เข้าสู่ระบบ"** จะแสดงหน้าจอตามรูปที่ 2

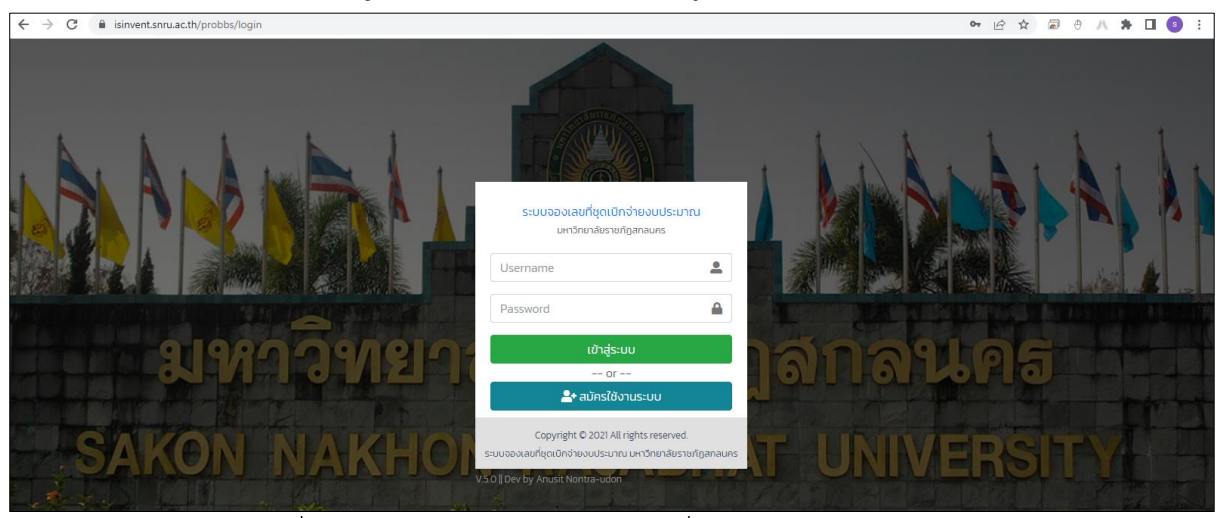

รูปที่ 1 หน้าจอ "Login ระบบจองเลขที่ชุดเบิกจ่ายงบประมาณ"

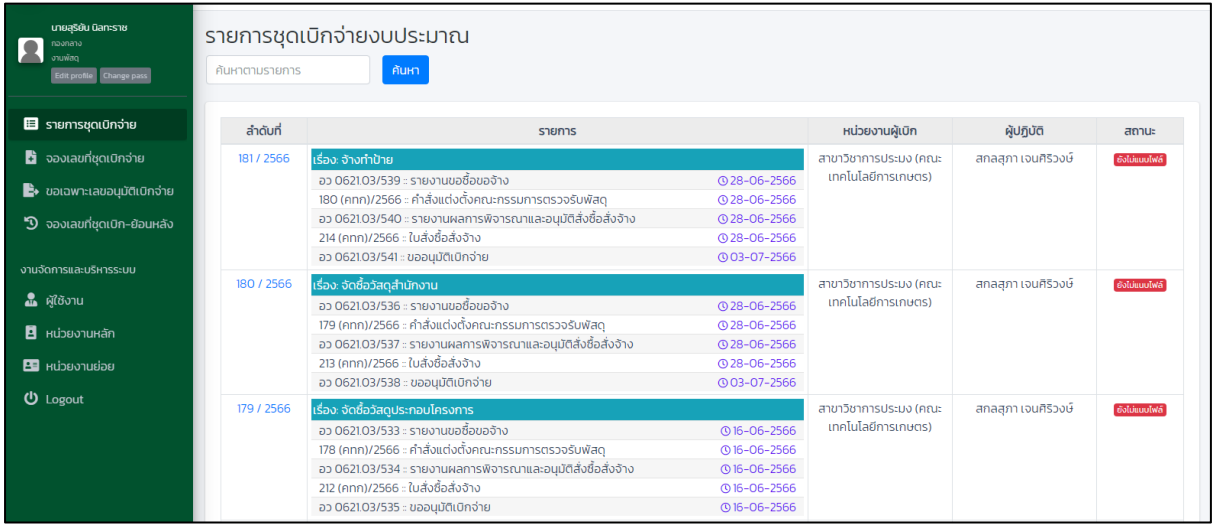

รูปที่ 2 หน้าจอ "หลักระบบจองเลขที่ชุดเบิกจ่ายงบประมาณ"

#### **ขั้นตอนที่ 2 การจองเลขที่ชุดเบิกจ่าย**

2.1 คลิกที่เมนู **"จองเลขที่ชุดเบิกจ่าย"** ตามรูปที่ 3 และจะแสดงหน้าจอให้กรอกข้อมูล ตามรูปที่ 4

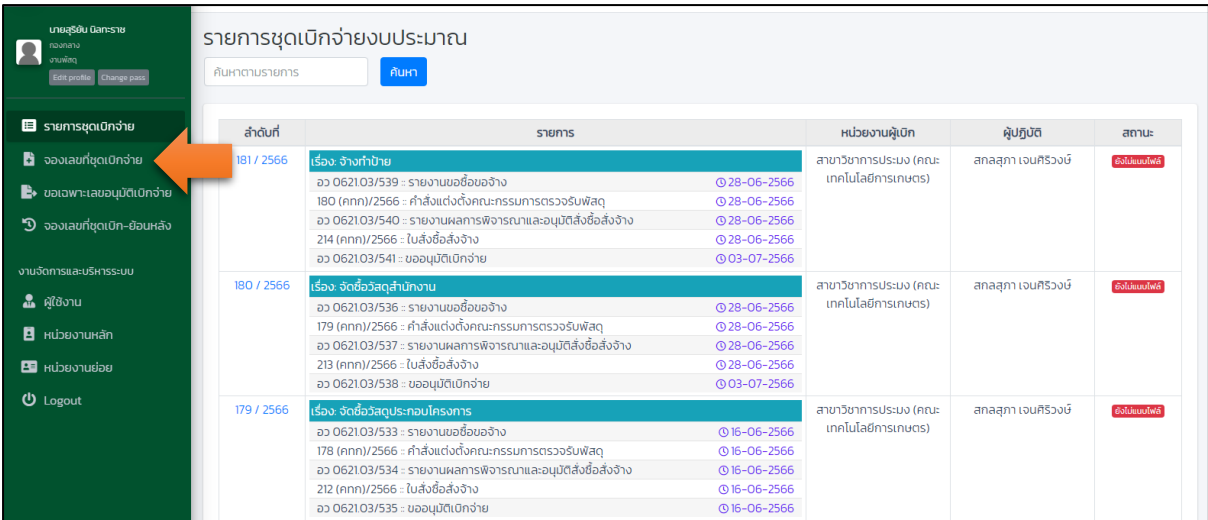

รูปที่ 3 หน้าจอ "หลักระบบจองเลขที่ชุดเบิกจ่ายงบประมาณ"

#### 2.2 พิมพ์ชื่อโครงการจัดซื้อจัดจ้าง

#### 2.3 กดปุ่ม "บันทึก" ข้อมูลและจะแสดงหน้าจอให้กรอกข้อมูล ตามรูปที่ 5

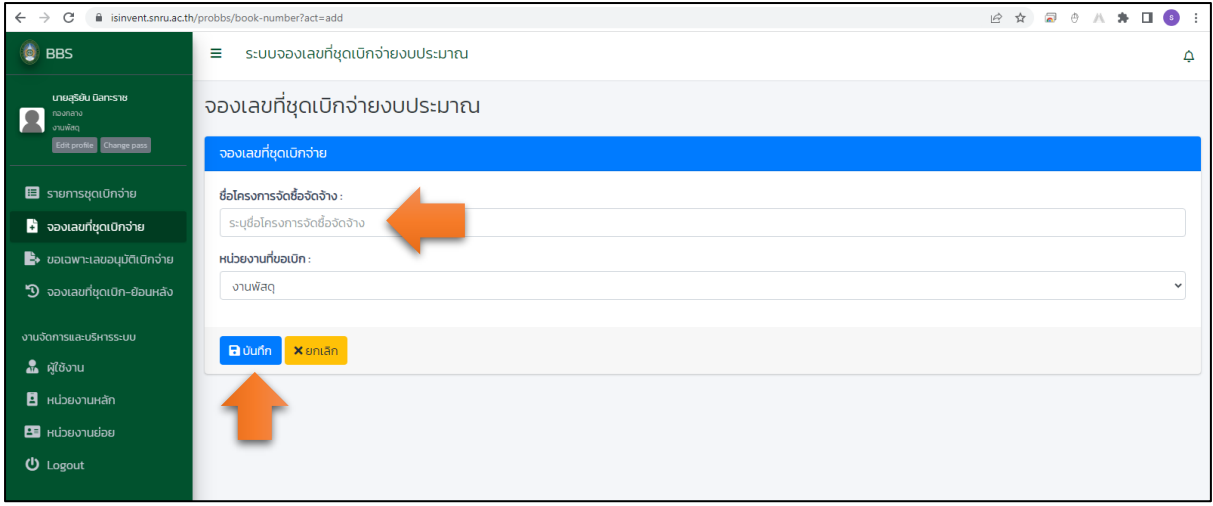

#### รูปที่ 4 หน้าจอ "บันทึกข้อมูลเพื่อจองเลขที่ชุดเบิกจ่ายงบประมาณ"

2.4 คลิกปุ่ม "**ลงวันที่**" ที่หัวข้อ รายงานขอซื้อขอจ้าง ระบบจะแสดงหน้าจอ ตามรูปที่ 6

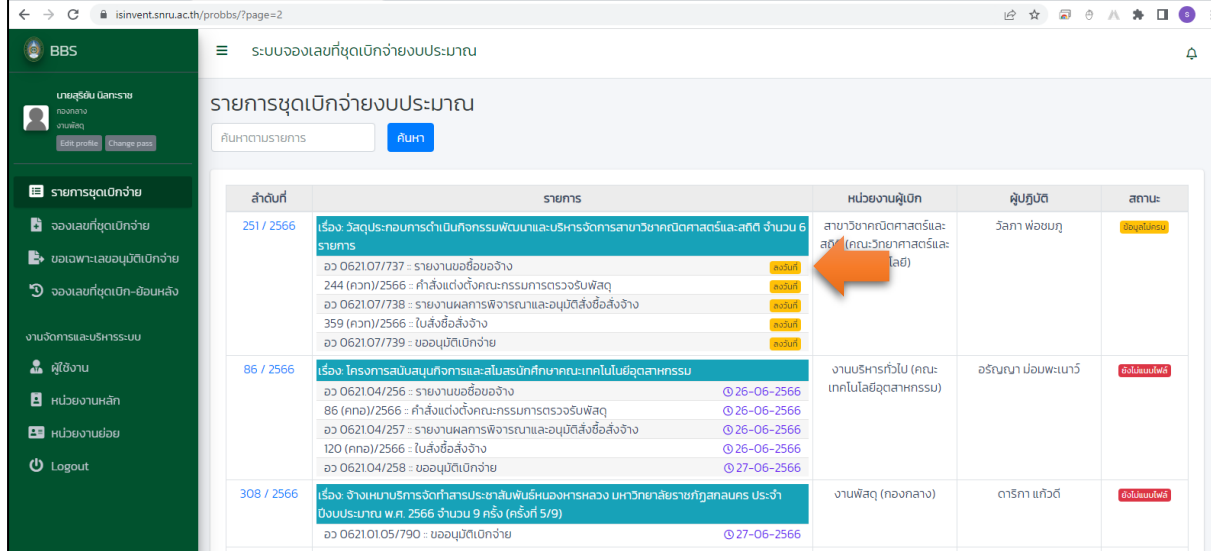

#### รูปที่ 5 หน้าจอ "แสดงเลขที่ชุดเบิกจ่ายงบประมาณ"

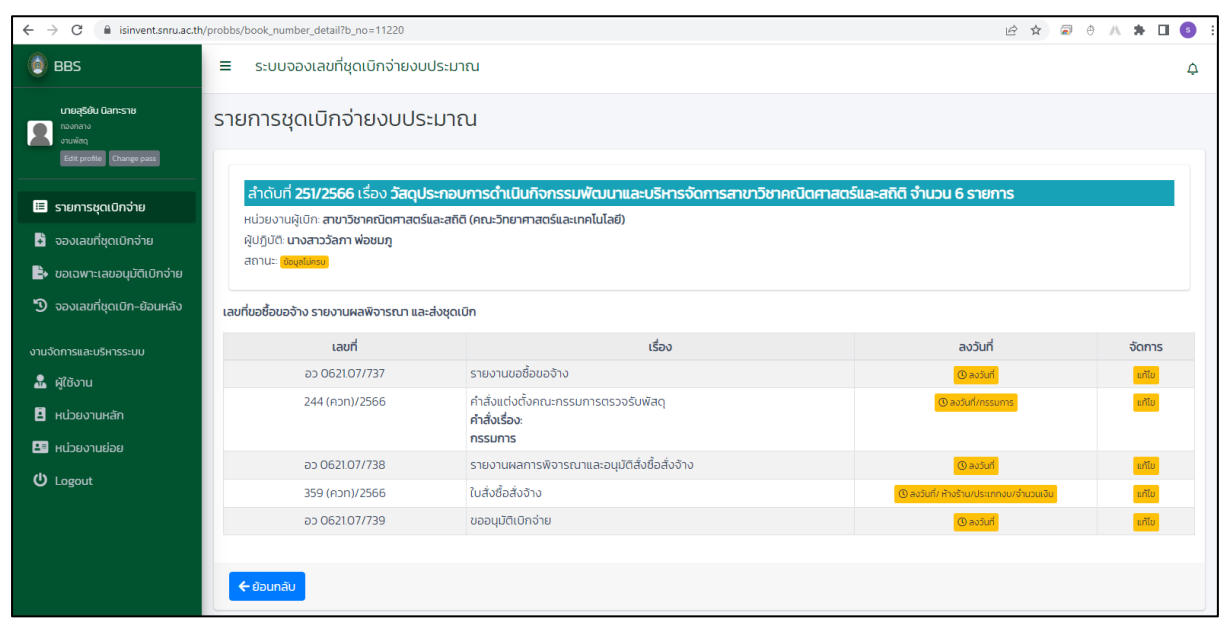

รูปที่ 6 หน้าจอ "กำหนดข้อมูลโครงการจัดซื้อจัดจ้าง"

- 2.5 คลิกที่ปุ่ม "**ลงวันที่**" หัวข้อรายงานขอซื้อขอจ้าง ตามรูปที่ 6
- 2.6 ระบุวันที่รายงานขอซื้อขอจ้าง
- 2.7 คลิกปุ่ม "**บันทึก**"

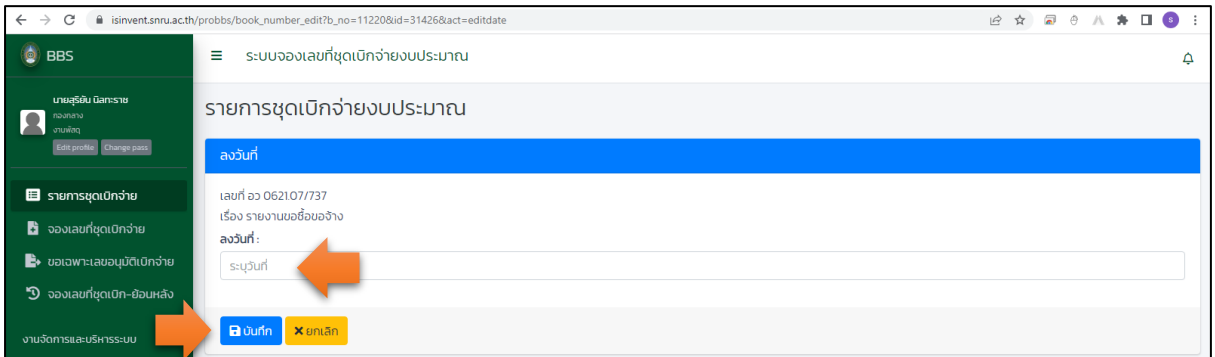

รูปที่ 7 หน้าจอ "บันทึกข้อมูลรายงานขอซื้อขอจ้าง"

- 2.8 คลิกที่ปุ่ม "**ลงวันที่/กรรมการ**" หัวข้อคำสั่งแต่งตั้งคณะกรรมการตรวจรับพัสดุ ตามรูปที่ 6
- 2.9 คลิกปุ่ม "**+เพิ่มเรื่อง/วันที่**"
- 2.10 พิมพ์ชื่อเรื่องแต่งตั้งคณะกรรมการตรวจรับพัสดุและระบุวันที่
- 2.11 คลิกปุ่ม "**ตกลง**"

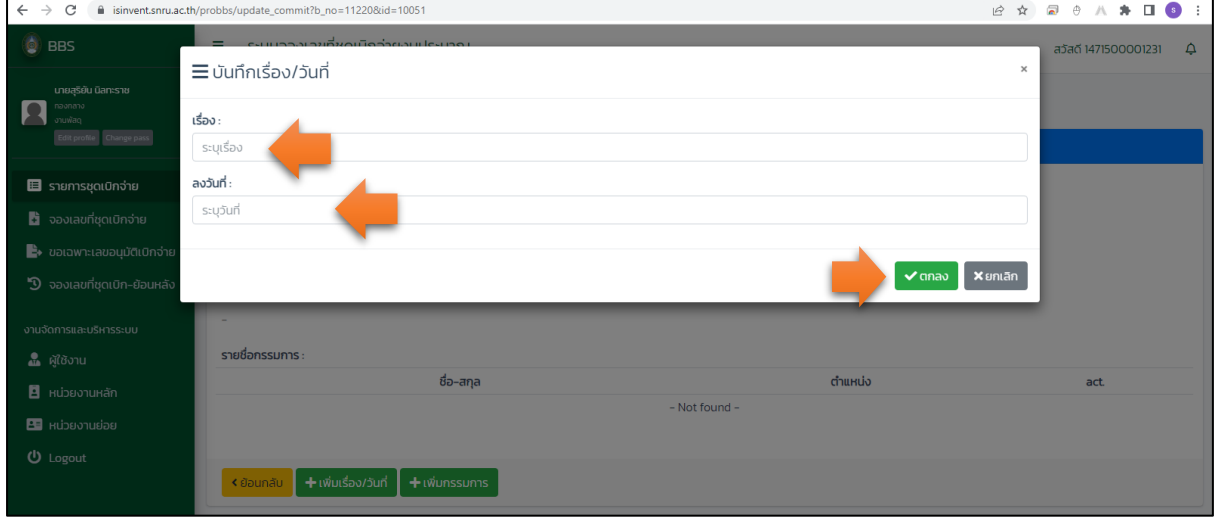

รูปที่ 8 หน้าจอ "แต่งตั้งคณะกรรมการตรวจรับพัสดุ"

- 2.12 คลิกปุ่ม "**+เพิ่มกรรมการ**"
- 2.13 พิมพ์ชื่อกรรมการตรวจรับพัสดุ และเลือกตำแหน่ง
- 2.14 คลิกปุ่ม "**ตกลง**"
- 2.15 คลิกปุ่ม "**ย้อนกลับ**"

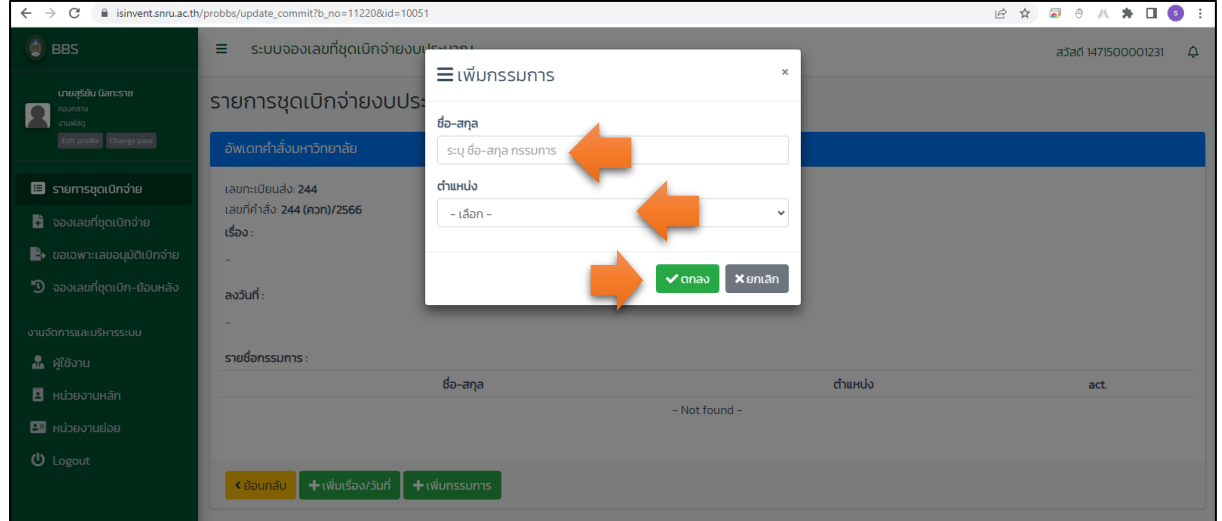

รูปที่ 9 หน้าจอ "แต่งตั้งคณะกรรมการตรวจรับพัสดุ"

2.16 คลิกที่ปุ่ม "**ลงวันที่**" หัวข้อรายงานผลการพิจารณาและอนุมัติสั่งซื้อสั่งจ้าง ตามรูปที่ 6 2.17 ระบุวันที่รายงานผลการพิจารณาและอนุมัติสั่งซื้อสั่งจ้าง

2.18 คลิกปุ่ม "**บันทึก**"

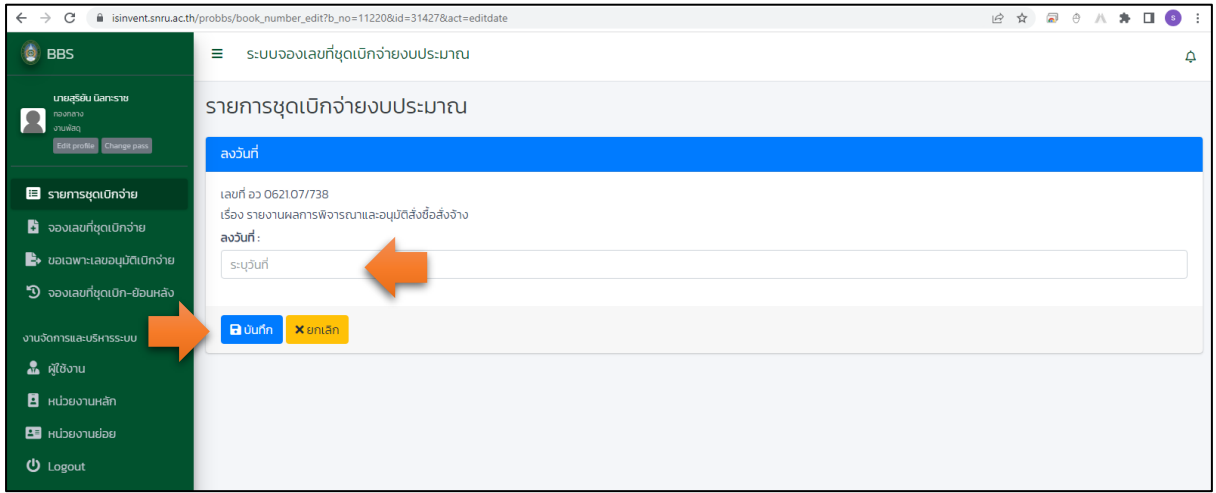

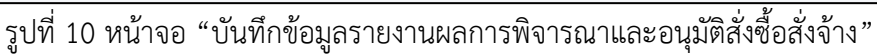

- 2.17 คลิกที่ปุ่ม "**ลงวันที่/ห้างร้าน/ประเภทงบ/จำนวนเงิน**" หัวข้อใบสั่งซื้อสั่งจ้าง ตามรูปที่ 6
- 2.18 ระบุวันที่ใบสั่งซื้อสั่งจ้าง
- 2.19 พิมพ์ชื่อ "**บริษัท/ห้าง/ร้าน**" ที่จะจัดซื้อจัดจ้าง
- 2.20 เลือก "**ประเภทงบประมาณ**"
- 2.21 ระบบ "**จำนวนเงินที่สั่งซื้อสั่งจ้าง**"
- 2.22 คลิกปุ่ม "**บันทึก**"

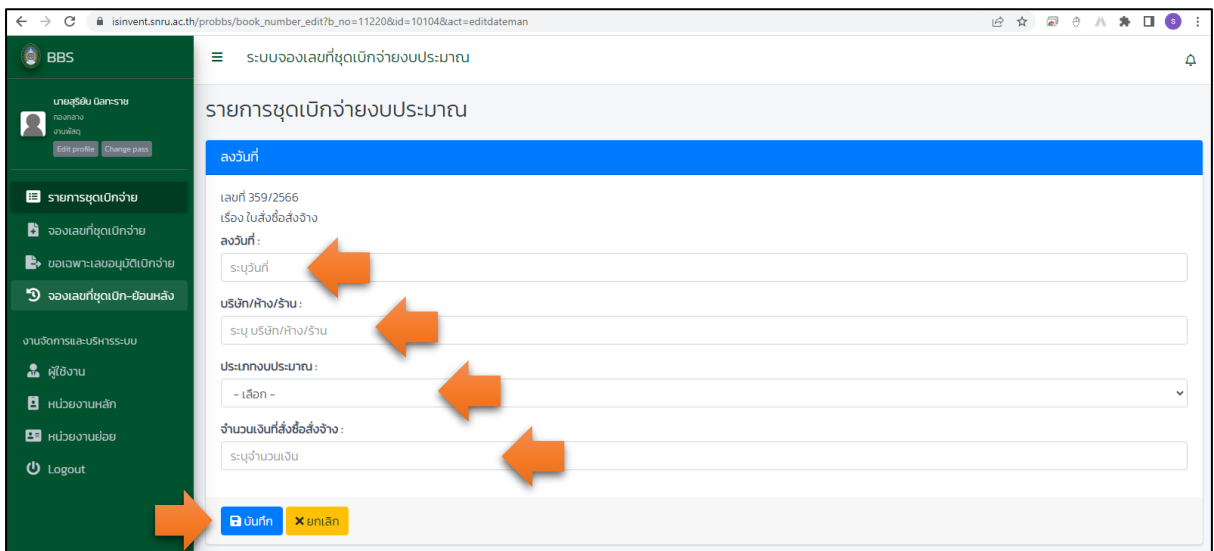

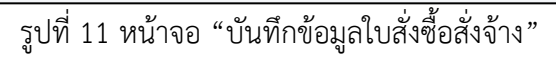

## 2.23 คลิกที่ปุ่ม "**ลงวันที่**" หัวข้ออนุมัติเบิกจ่าย ตามรูปที่ 6

#### 2.24 ระบุวันที่บันทึกขออนุมัติเบิกจ่าย

2.25 คลิกปุ่ม "**บันทึก**"

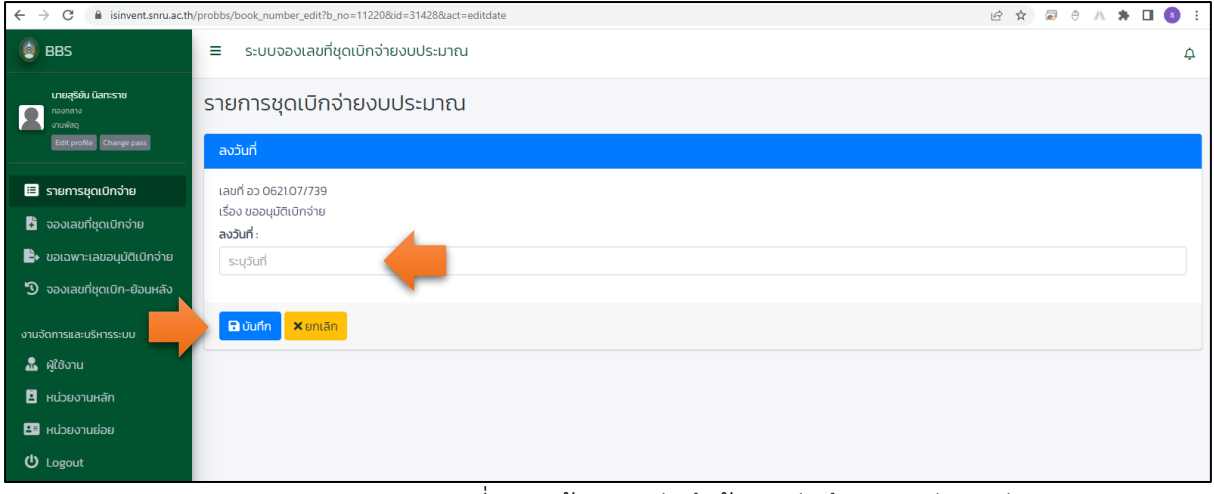

รูปที่ 11 หน้าจอ "บันทึกข้อมูลบันทึกขออนุมัติเบิกจ่าย"